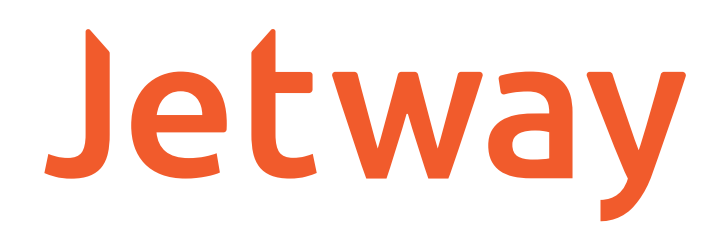

# **MANUAL DO USUÁRIO VERIFICADOR DE PREÇOS** VP-660W

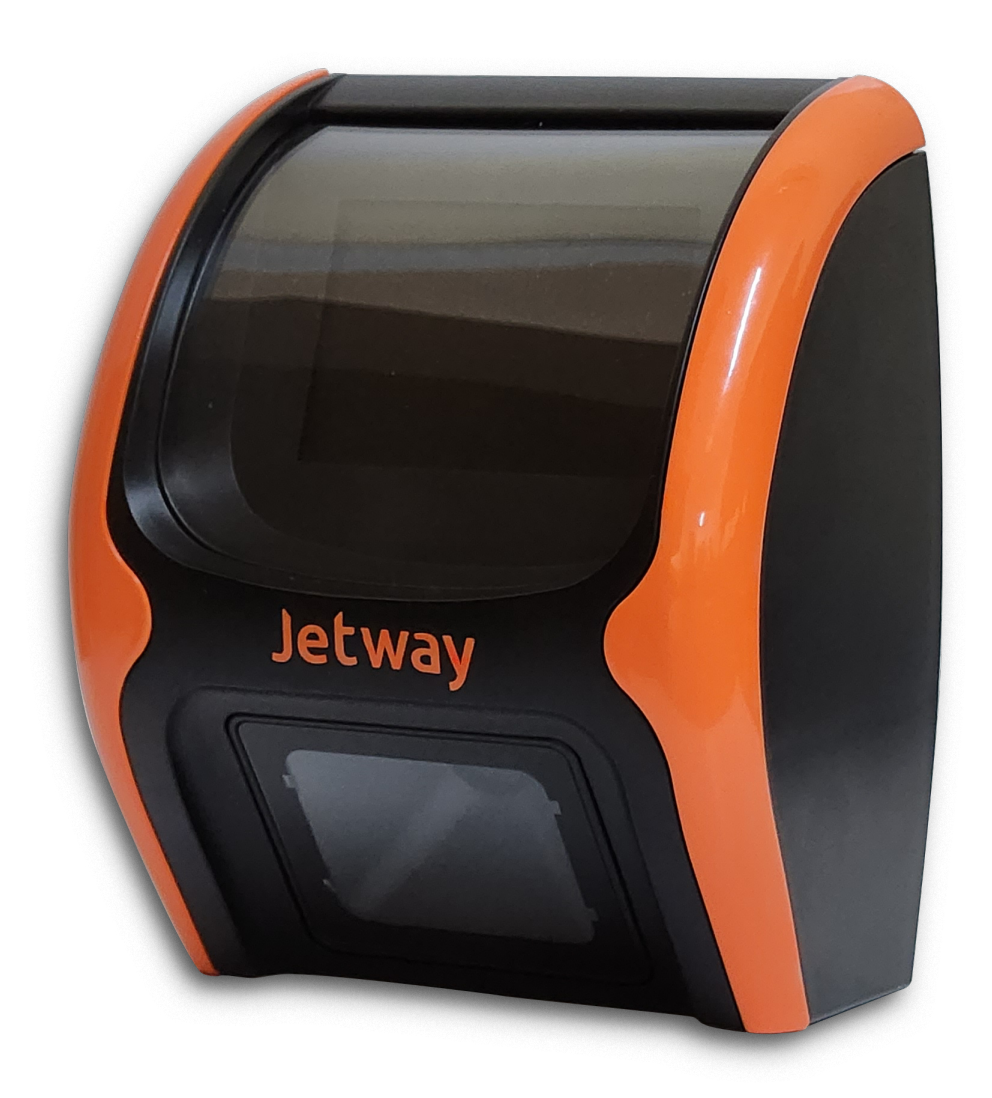

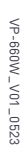

A Jetway tem imensa satisfação em tê-lo como cliente.

Para garantir um alto índice de satisfação de você nosso cliente, a equipe de colaboradores Jetway dedica todo o seu tempo na melhoria de seus produtos e serviços e na busca de novas parcerias.

Caso tenha algum tipo de dúvida ou problema com o equipamento, entre em contato com nosso Suporte Técnico.

Telefones: (11) 2626-4153 Email: suporte@jetway.com.br [Plataforma de atendimento: bit.ly/3KqYn8L](https://bit.ly/3KqYn8L)

Importante:

As informações contidas neste manual do usuário têm como objetivo orientar você a fazer a utilização correta de seu equipamento em poucos passos.

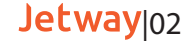

### **Características do Produto**

O Verificador de Preços Jetway VP-660W têm as seguintes Características Técnicas:

- Gabinete em plástico ABS
- Display TFT gráfico 3.5" 320x480px 256K cores
- Interface Ethernet e Wifi
- Leitor de código de barras 2D de alta performance;
- Possui chave Liga/Desliga
- Acompanha suporte de fixação.
- Alimentação 5V 1A
- Frequência 50-60Hz
- Dimensões: 165mm x 142mm x 90mm (AxLxP).
- Peso: 450 gramas

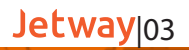

# **Características Técnicas do Scanner**

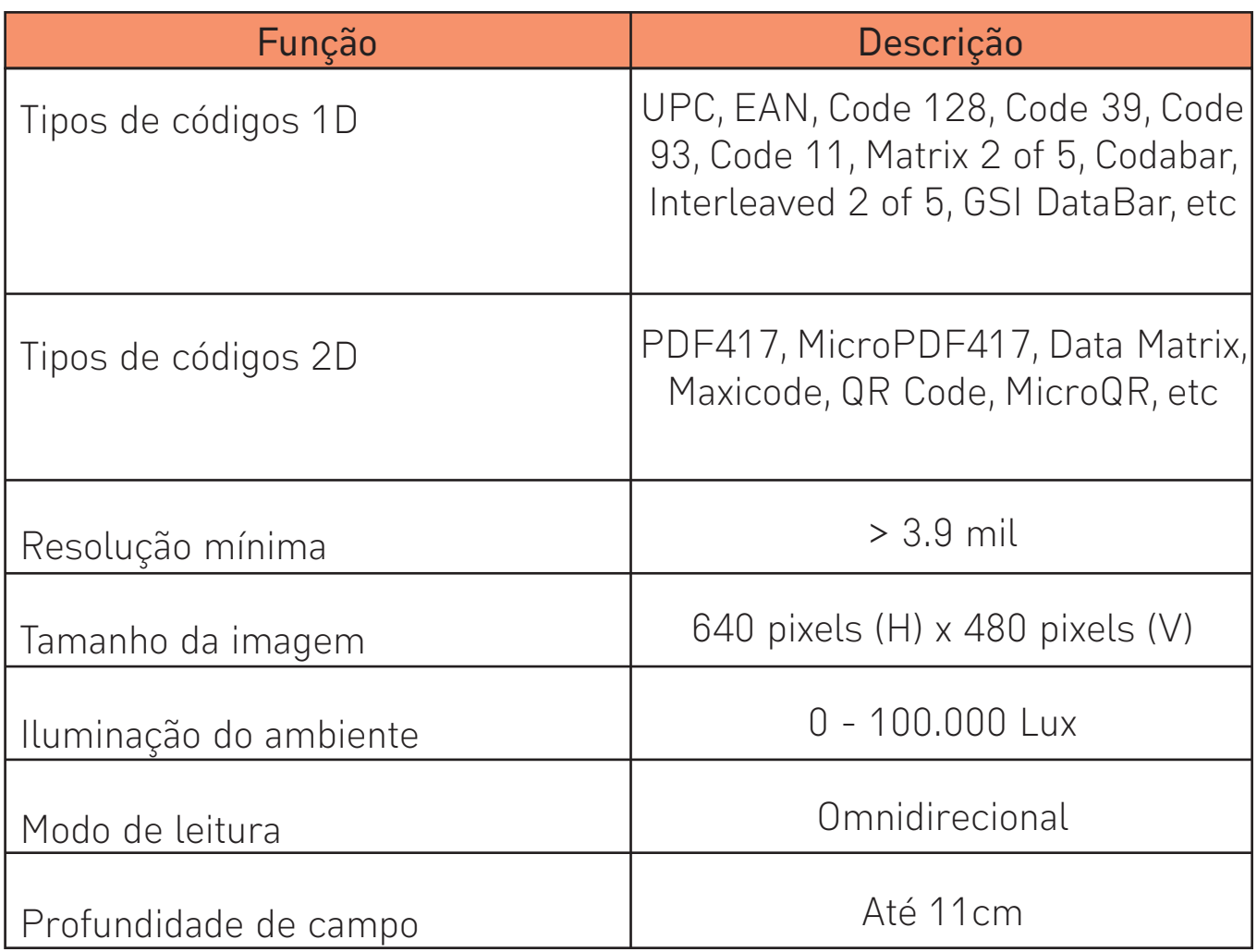

 $-$  40  $-$ 

Щ,

 $\nabla$ 

# **Características Técnicas do Display**

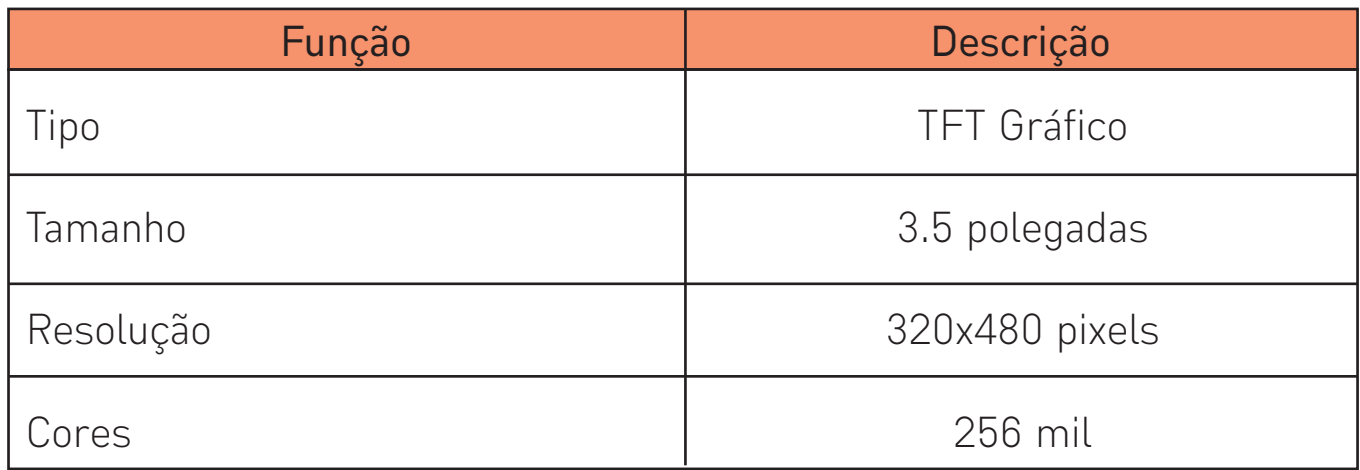

 $\infty$ 

 $\Box$ 

**V** 

# **Características Técnicas da Rede**

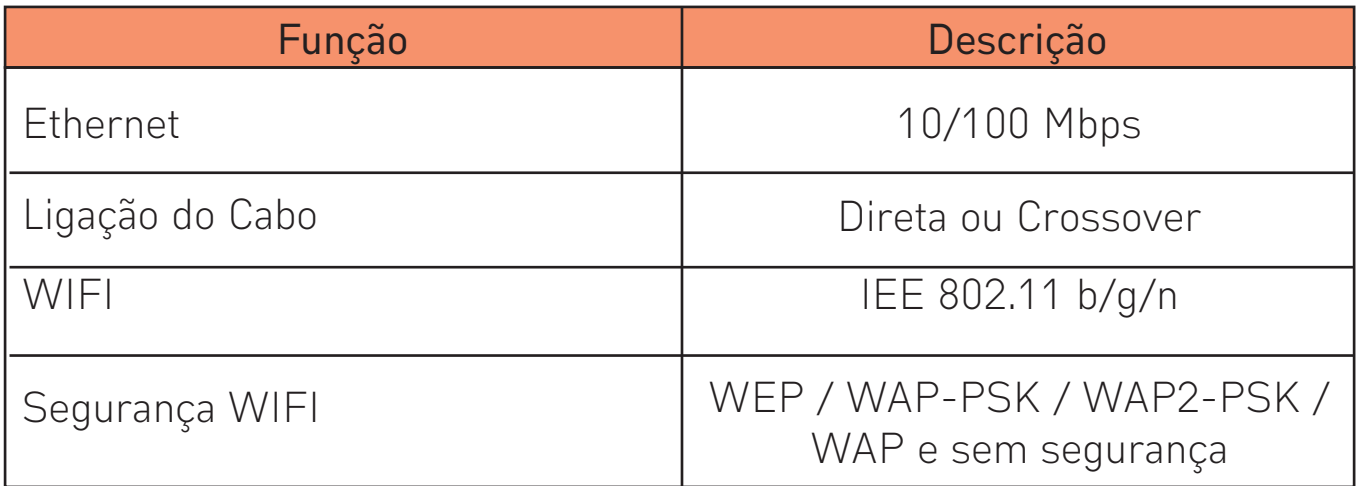

╙╴╩╲

 $-$ 

고

Jetway<sub>06</sub>

**V** 

# **Características Elétricas e Ambientais**

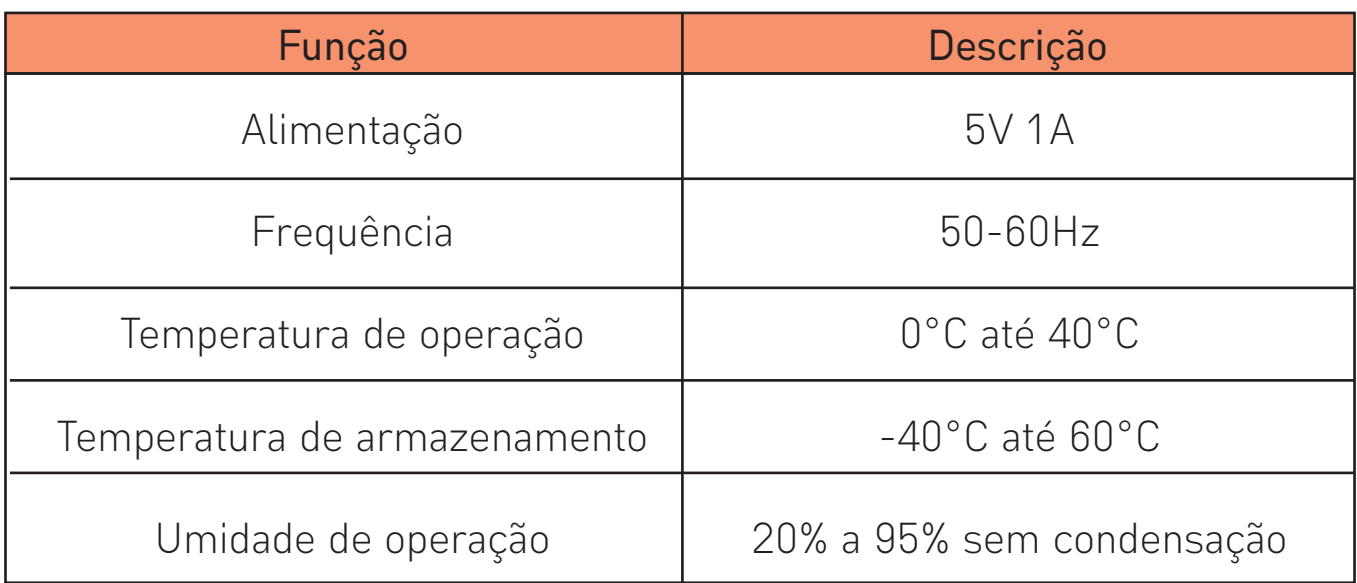

≝ ≝∧ ⊘

 $\Delta \mathbf{L}_\mathrm{c}$ 

Jetway<sup>107</sup>

 $\sqrt{9}$ 

# **Instalação Verificadores Jetway**

#### Instalação e fixação do produto

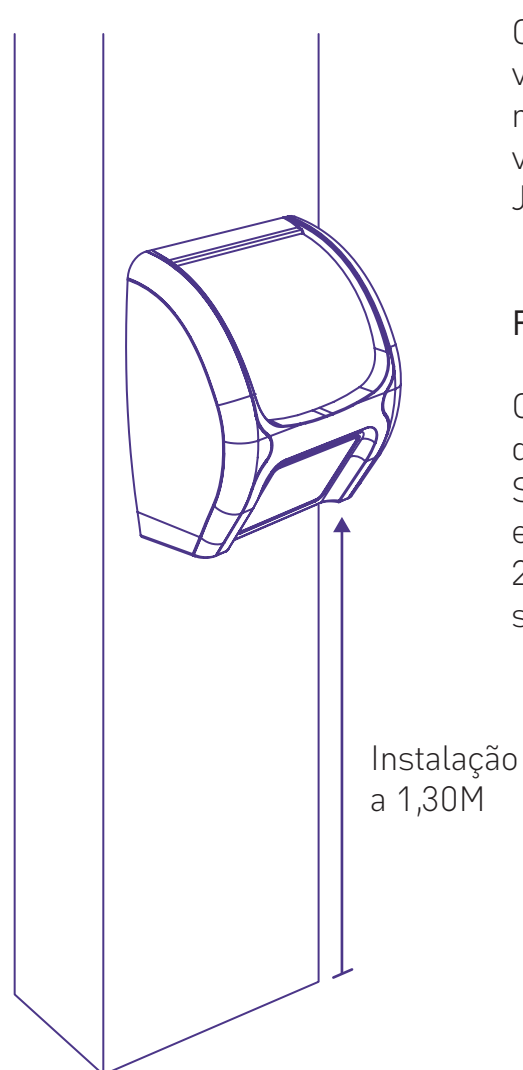

O terminal deve ser instalado em uma parede ou plataforma vertical e plana através de seus furos de fixação, localizados no gabinete traseiro. Para melhor visualização e conforto visual, a altura ideal para fixação dos verificadores de preços Jetway é de 1,30m.

#### Requisitos mínimos de instalação

O Verificador de Preços pode ser conectado ao seu sistema de retaguarda através de Redes Ethernet ou Wifi. O Servidor onde será instalado a DLL para conexão dos equipamentos deve conter no mínimo Processador 1.1GHz, 2GB RAM, 160GB HD, e Sistema Operacional Windows 7 ou superior.

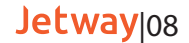

#### **Conectando os cabos**

O Verificador de Preços é energizado através da fonte de alimentação que acompanha o produto. A mesma deve ser conectada a rede elétrica do estabelecimento. Diagrama de comunicação de rede ou wifi:

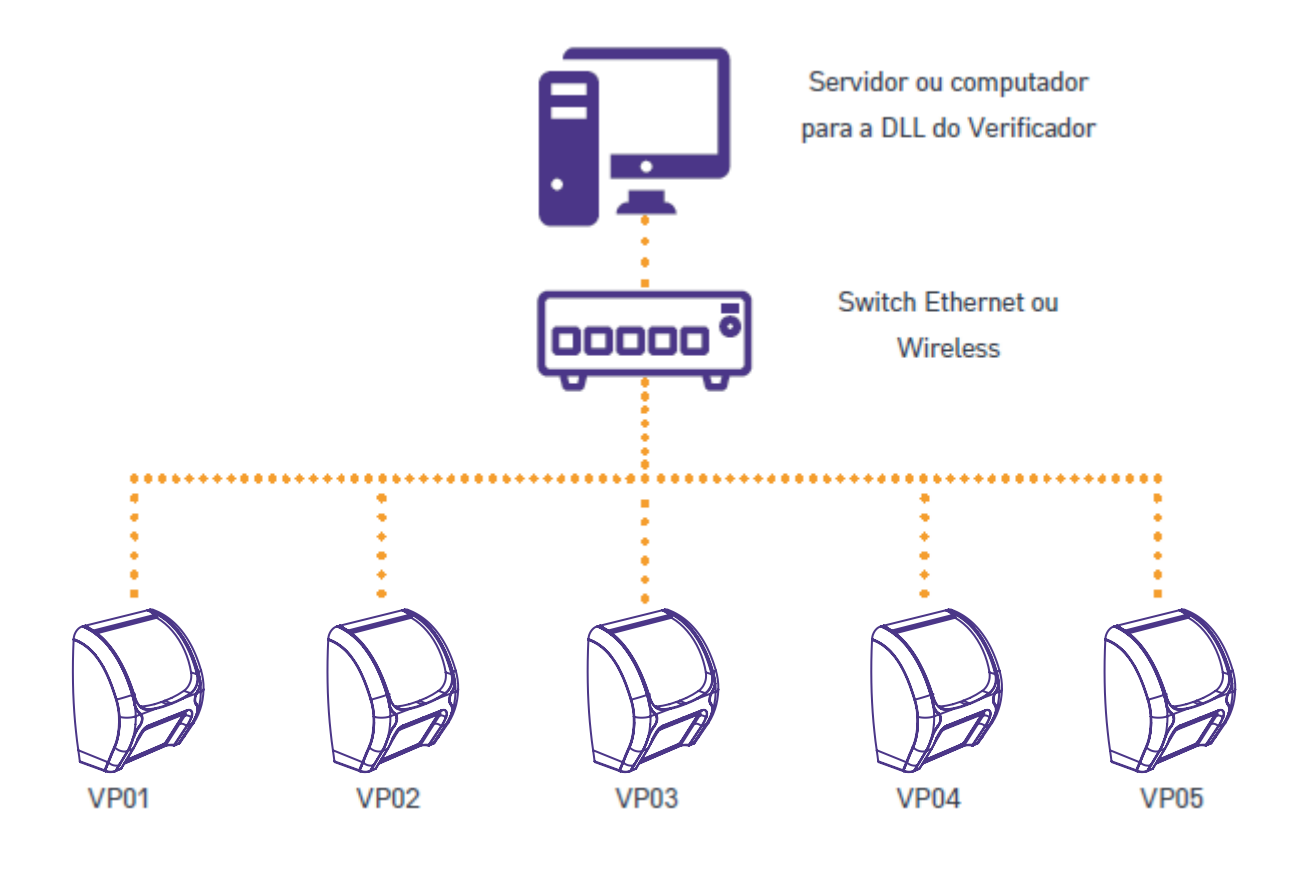

#### Jetway<sub>|09</sub>

### **Primeiros Passos**

Na maioria das vezes o produto necessita de uma configuração mínima antes de ser instalado fisicamente. Para esta configuração utilizamos um software de TelNet, o qual recomendamos o Software Gratuito "Putty" que está disponível para download no site da Jetway.

A configuração do Verificador de Preço é feita individualmente, conectando o equipamento através de um roteador, de um switch ou diretamente no computador.

Para iniciar a configuração, conectar o cabo de Rede Ethernet no conector RJ-45 localizado na parte traseira dos Verificadores Jetway (caso o equipamento seja configurado via ethernet) e logo após conectar a Fonte de Alimentação a rede elétrica e energizar o equipamento.

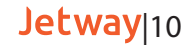

Ligando o verificador através de um roteador.

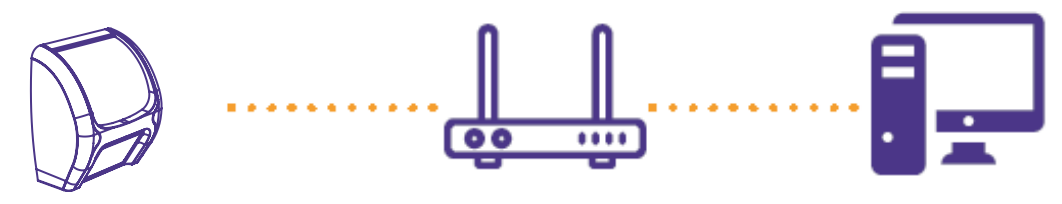

Ligando o verificador através de um switch.

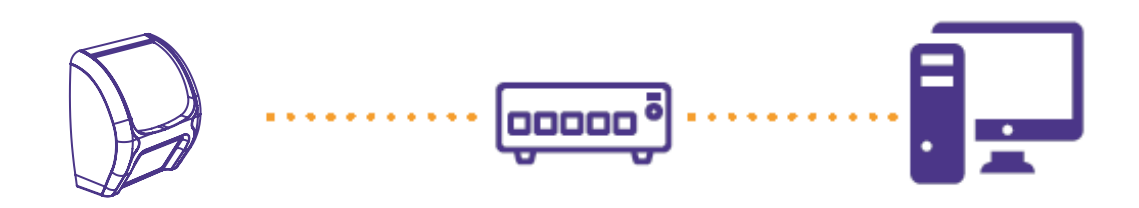

Ligando o verificador através de um computador.

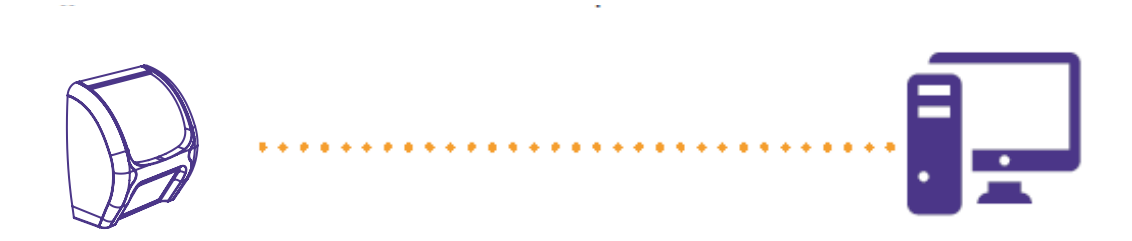

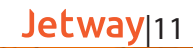

### **Fixando os verificadores de preços Jetway**

O terminal deve ser instalado em uma parede ou plataforma vertical e plana através de seus furos de fixação, localizados no gabinete traseiro. Recomenda-se a instalação a altura de 40cm acima da altura máxima de carrinhos de compra, onde aplicável.

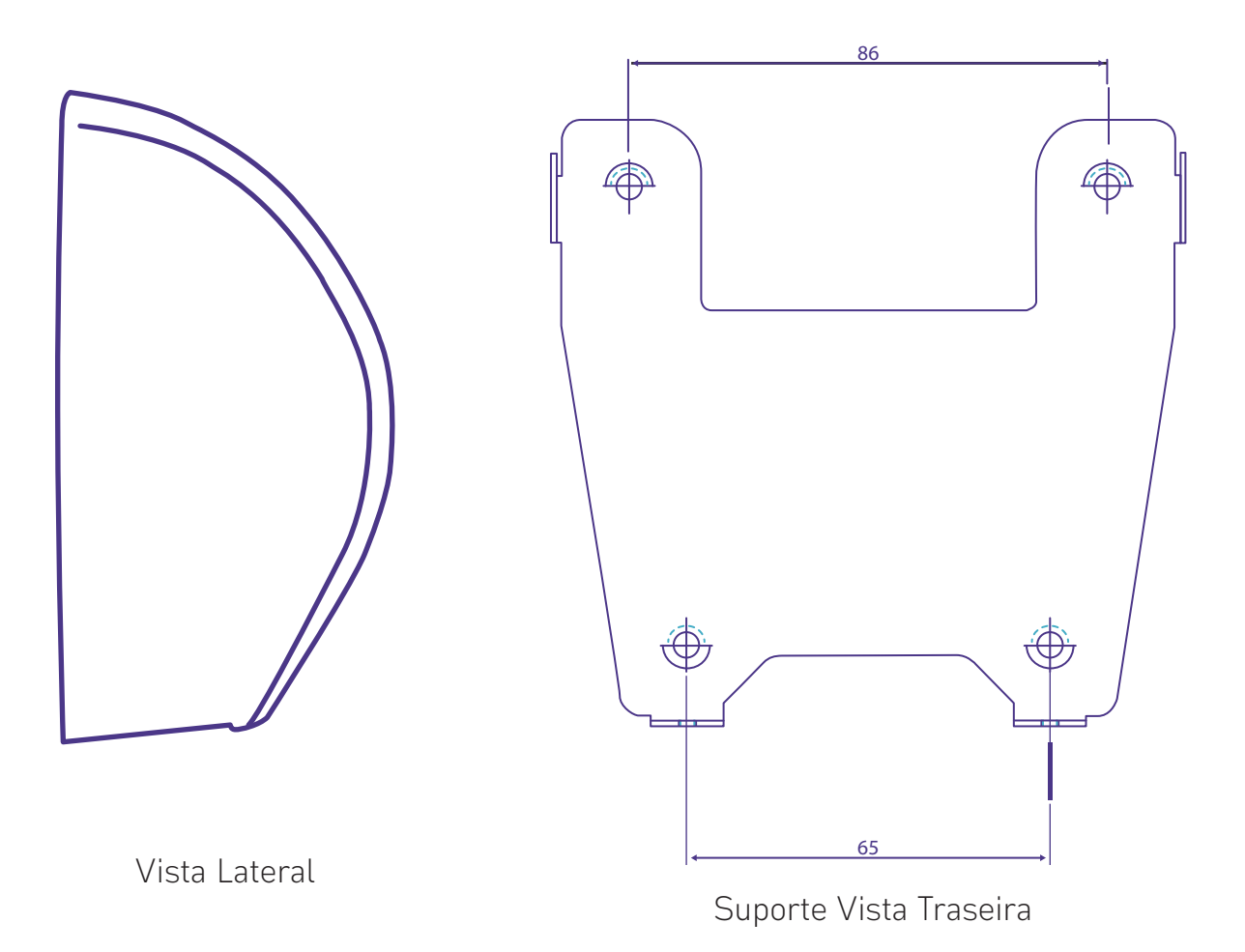

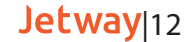

## **Configurações através do equipamento**

Para acessar as configurações através do equipamento, é necessário ligar o Verificar do Preços na fonte de alimentação e após isso, pressionar o botão reset localizado ao lado do conector da fonte, até que o mesmo entre nas configurações.

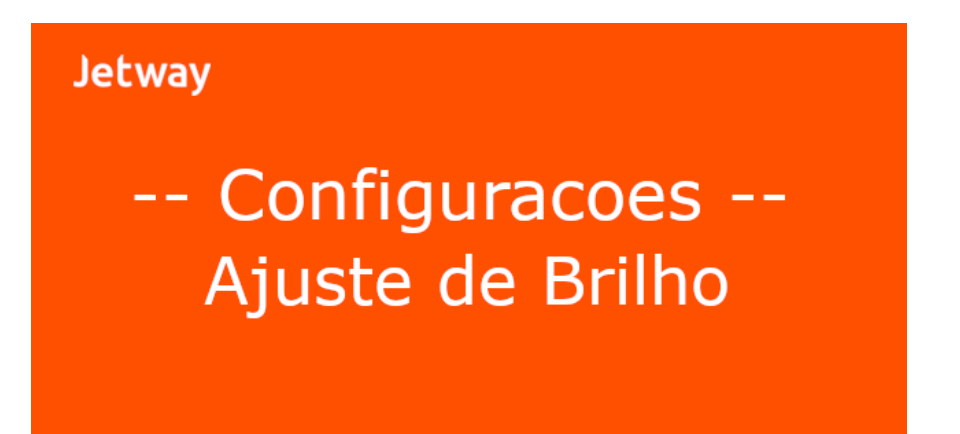

Jetway<sub>13</sub>

# **Configurações através do equipamento**

Para avançar para a próxima configuração, basta pressionar o botão uma vez. Para entrar na configuração desejada, basta pressionar o botão por alguns segundos.

No menu de configurações do equipamento, temos as seguintes opções:

- Ajuste de Contraste
- Ajuste de Brilho
- Interface em Uso
- IP Ethernet
- IP WiFi
- MAC Ethernet
- MAC WiFi
- Sinal das Redes WiFi
- Auto Update
- Config. De Fabrica
- Salvar Dados
- Reiniciar
- Sair

Após realizar a configuração desejada, basta ir na opção 'Salvar Dados' e após isso 'Sair'

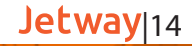

# **Configurações através do equipamento**

1. Conecte o cabo Ethernet no Verificador de Preços

2. Conecte a fonte de alimentação e ligue o equipamento

3. Checar qual IP é demonstrado no display do equipamento

acompanhado do sufixo L (ex: 192.168.0.247L)

4. Abra o programa Putty, insira o IP identificado no passo 3 no campo Host Name, selecionar a opção Telnet e automaticamente o campo Port será preenchido com 23. Após isso clique em Open

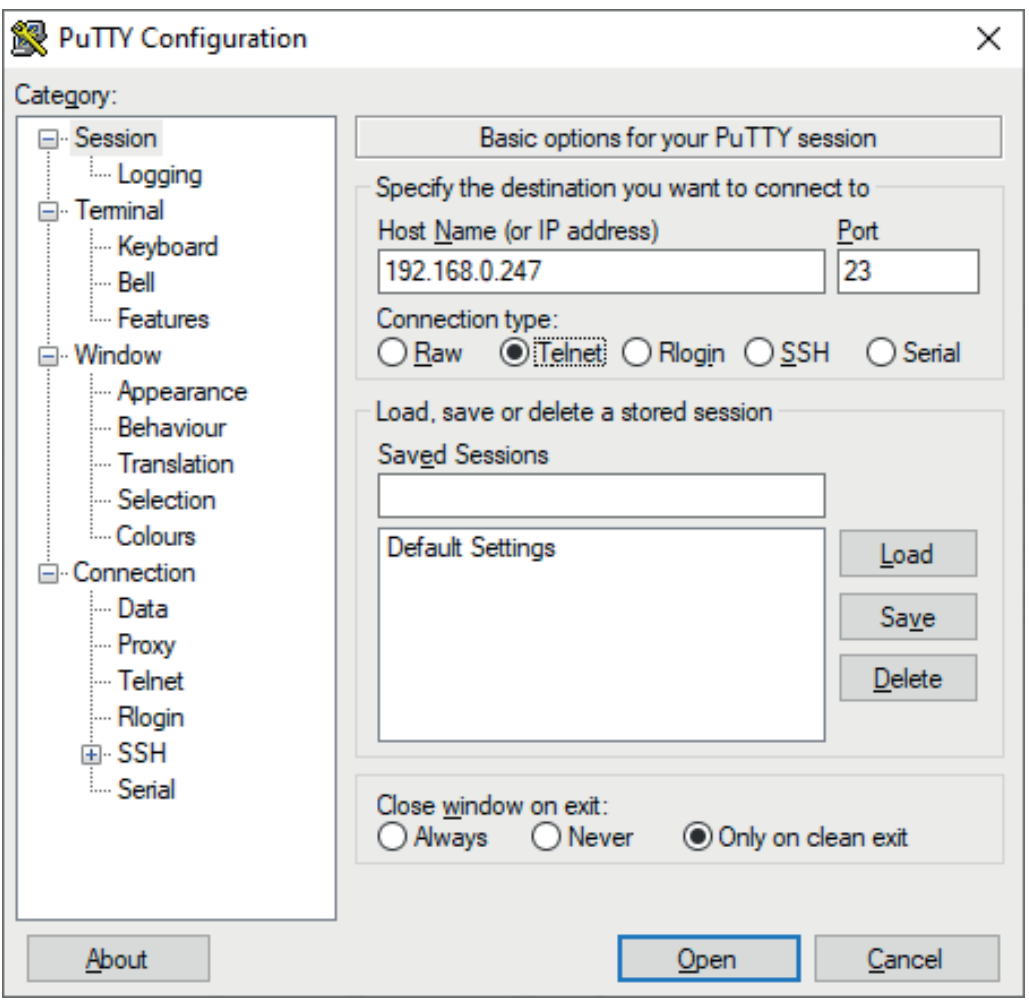

Jetway<sub>15</sub>

Uma janela do DOS será aberta, digite a senha: jetway

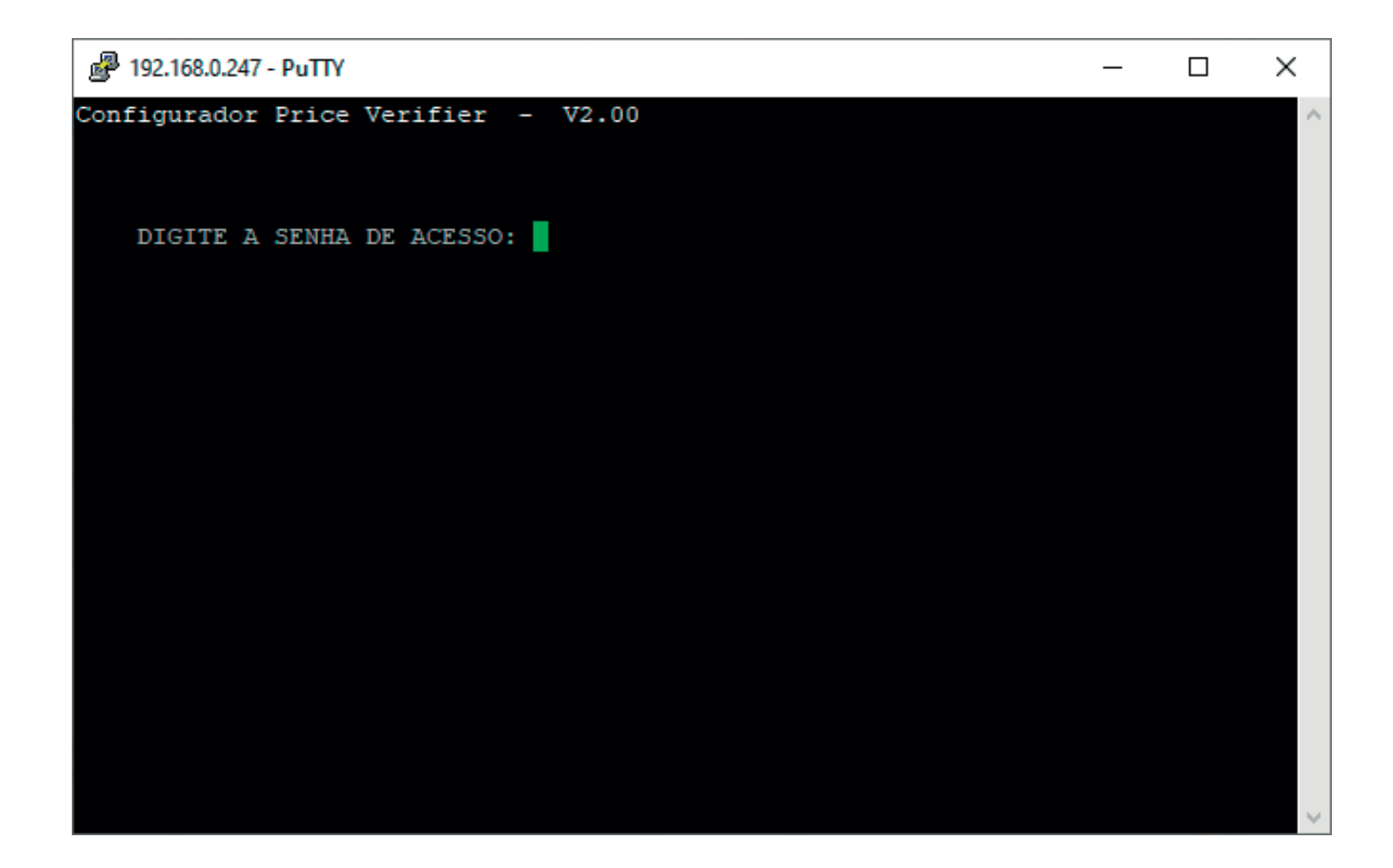

Jetway<sub>16</sub>

Será demonstrado o menu principal de configurações

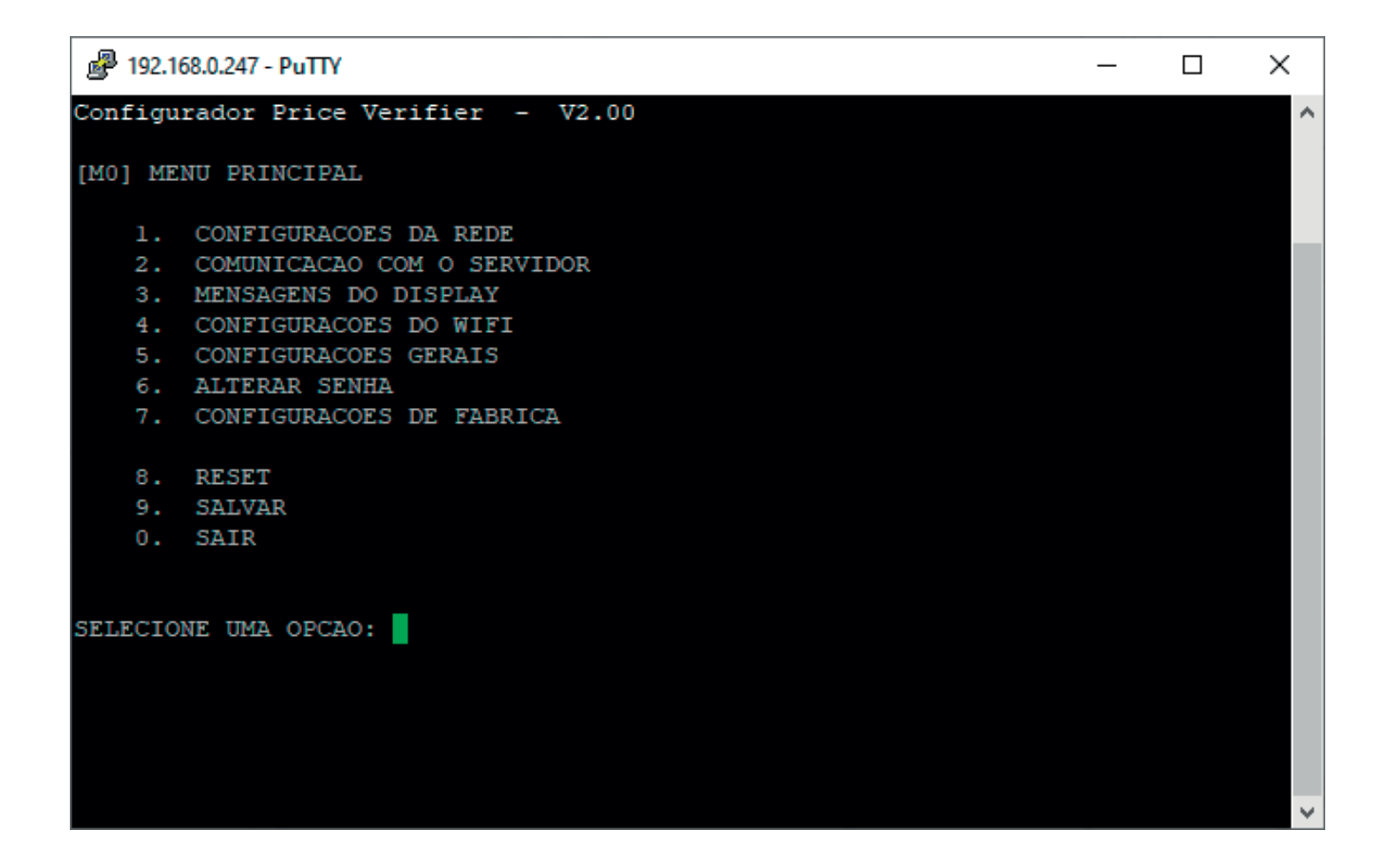

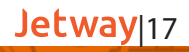

Digite 1 – Configuração de Rede. Se sua rede for DHCP os parâmetros serão automaticamente identificados conforme imagem a seguir.

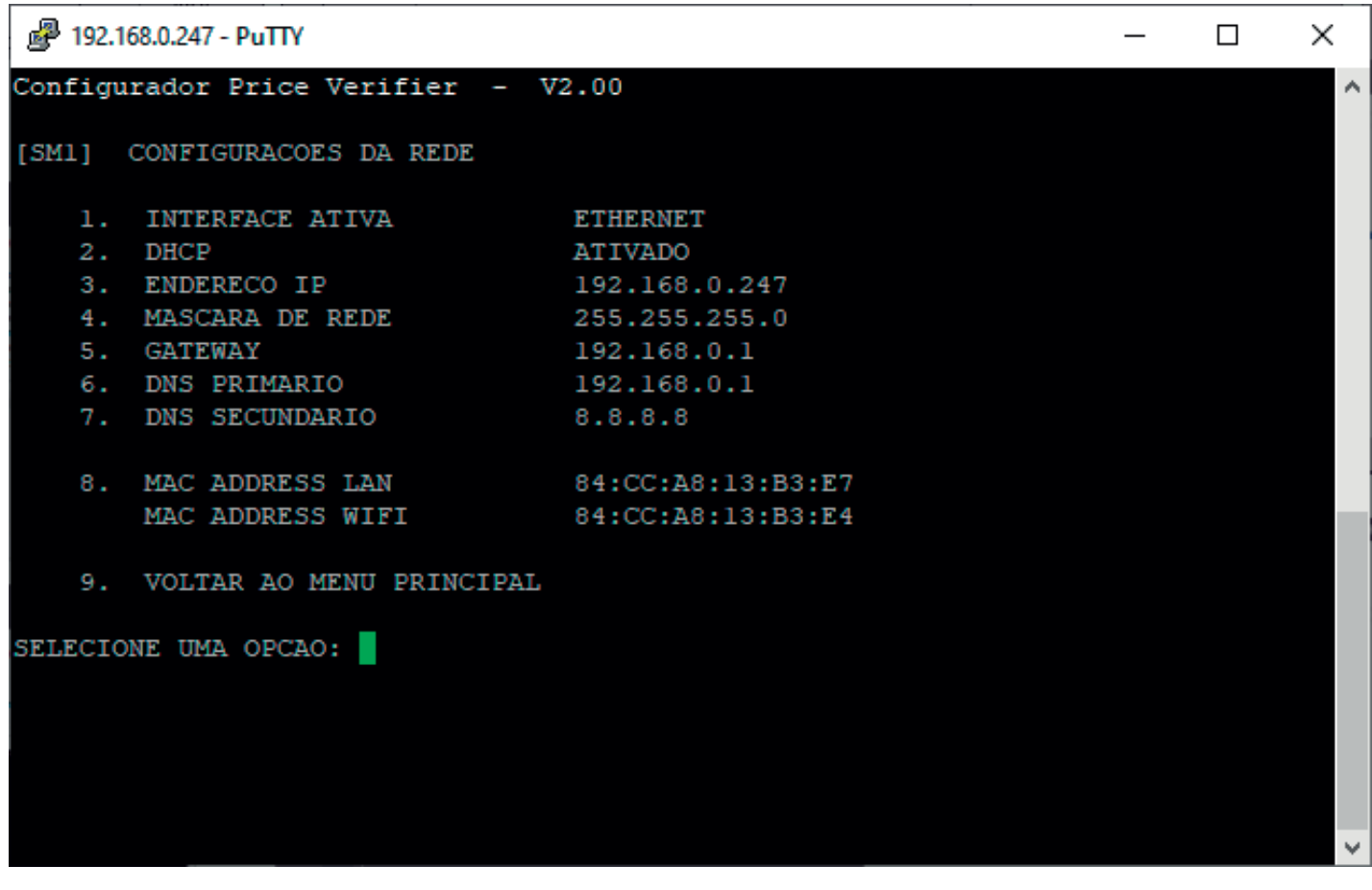

Jetway<sub>18</sub>

Caso sua rede seja IP Fixo, digite 2 e na janela abaixo digite 2 novamente para desabilitar o modo DHCP.

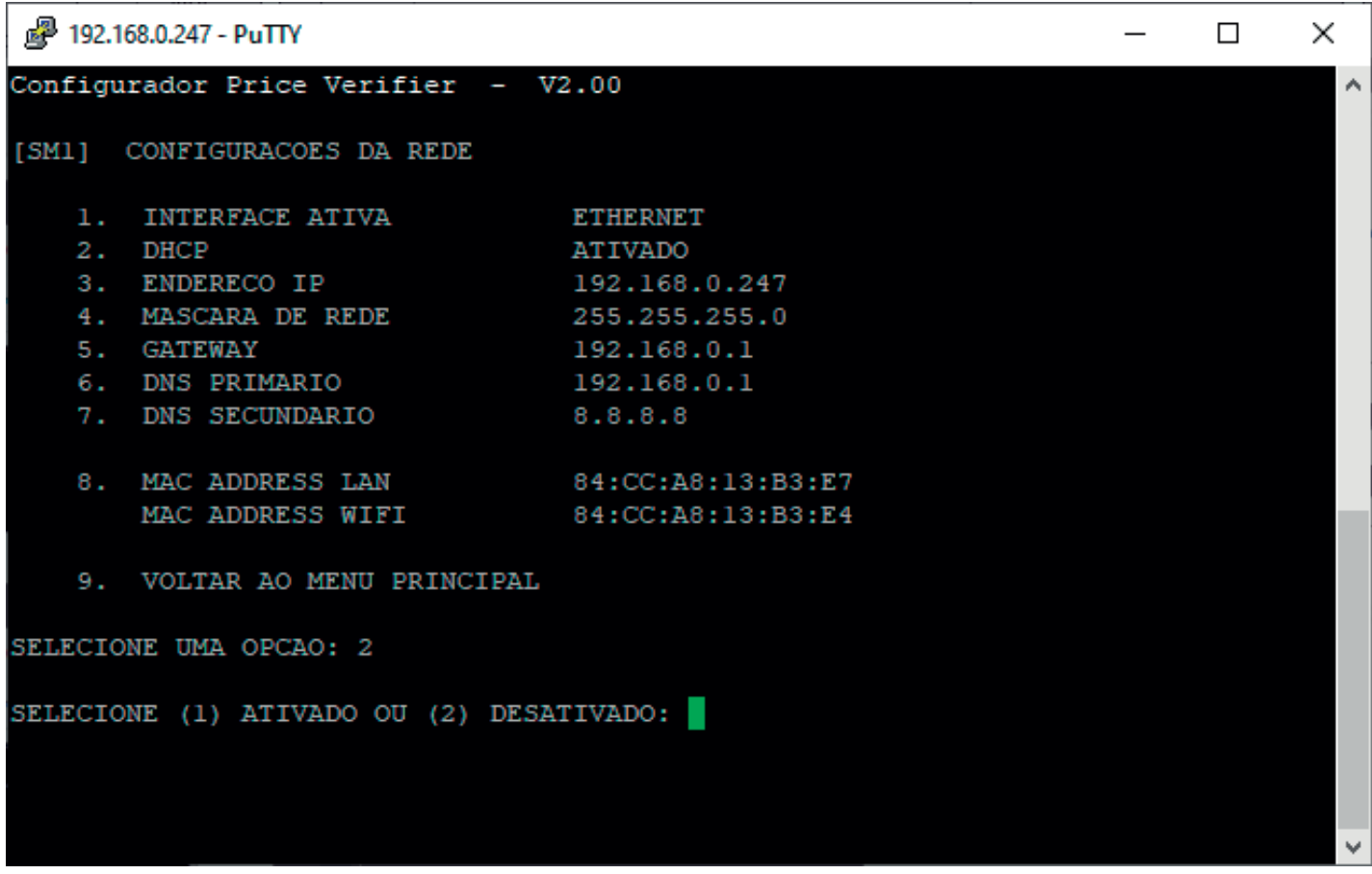

Jetway<sub>19</sub>

No menu de configuração de rede digite os itens de 3 a 7 de acordo com os parâmetros de sua rede e ao final digite 9 para voltar ao menu principal.

No menu principal digite 2 – Comunicação com o Servidor, neste momento é necessário saber o IP da máquina onde está instalado o Software de Cadastro de Produtos. Digite 2 novamente, digite o IP do Servidor, digite 9 para voltar ao menu principal e 9 novamente para Salvar

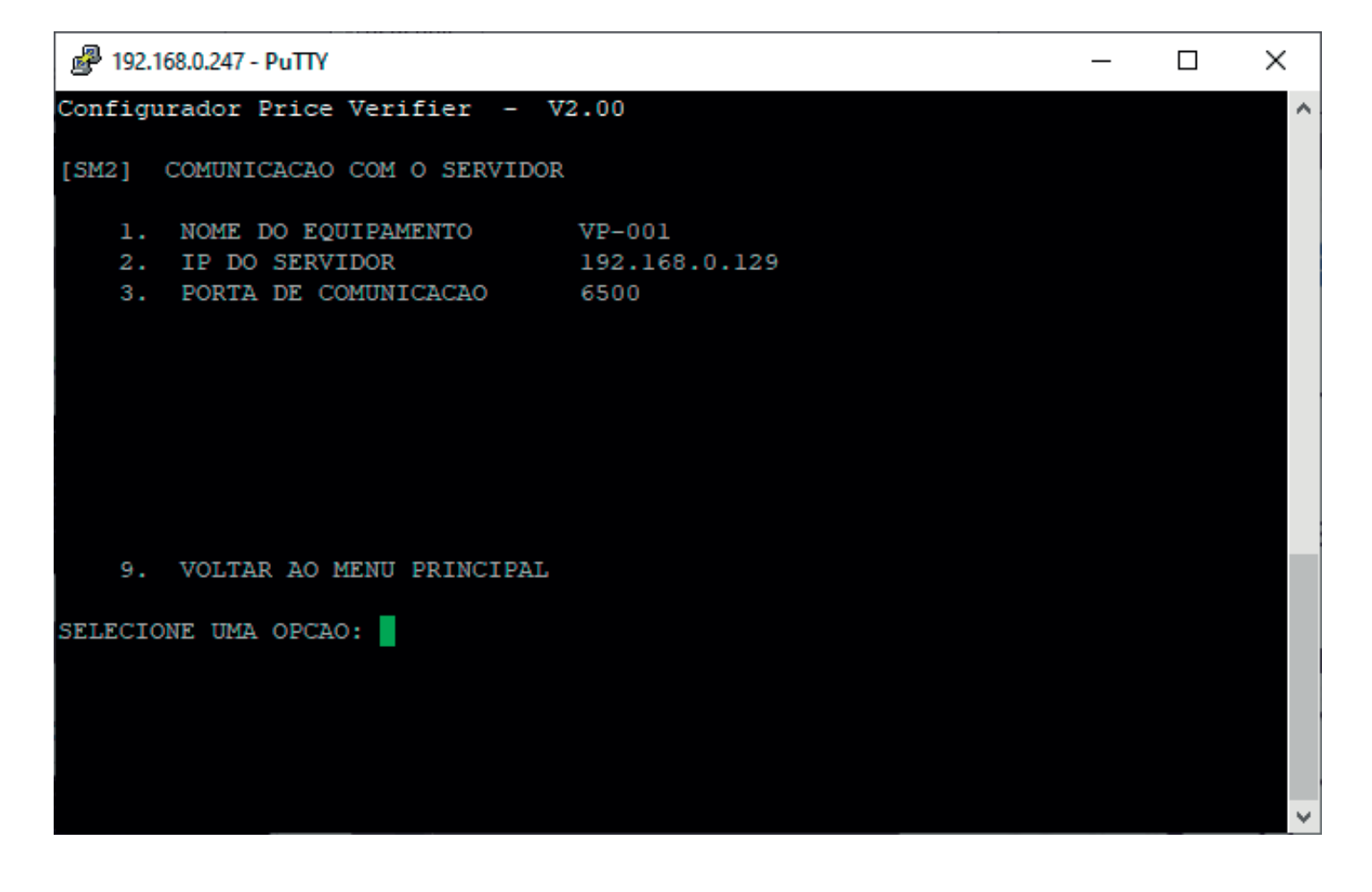

Jetway<sub>|20</sub>

Reinicie o VP e o mesmo deve identificar os parâmetros configurados e conectar-se ao Software de Cadastro de Produtos através do IP atribuído na configuração. Faça a leitura de um produto cadastrado, o mesmo deve ser demonstrado no display do Verificador de Preços Jetway

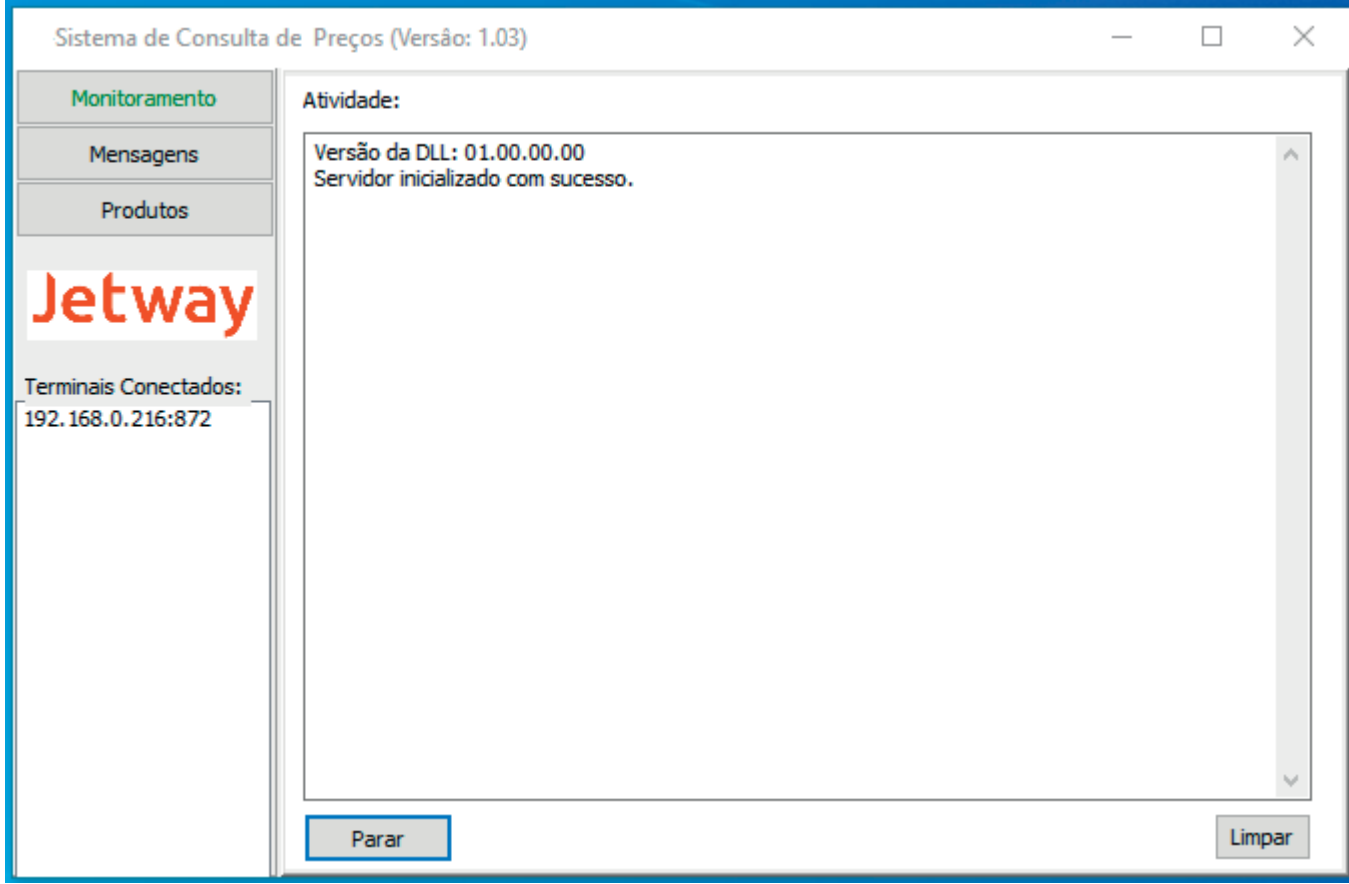

Para configurar a interface WiFi, Digite 1 – Configuração de Rede, 1 – Interface Ativa e escolha a opção 2 – WiFi.

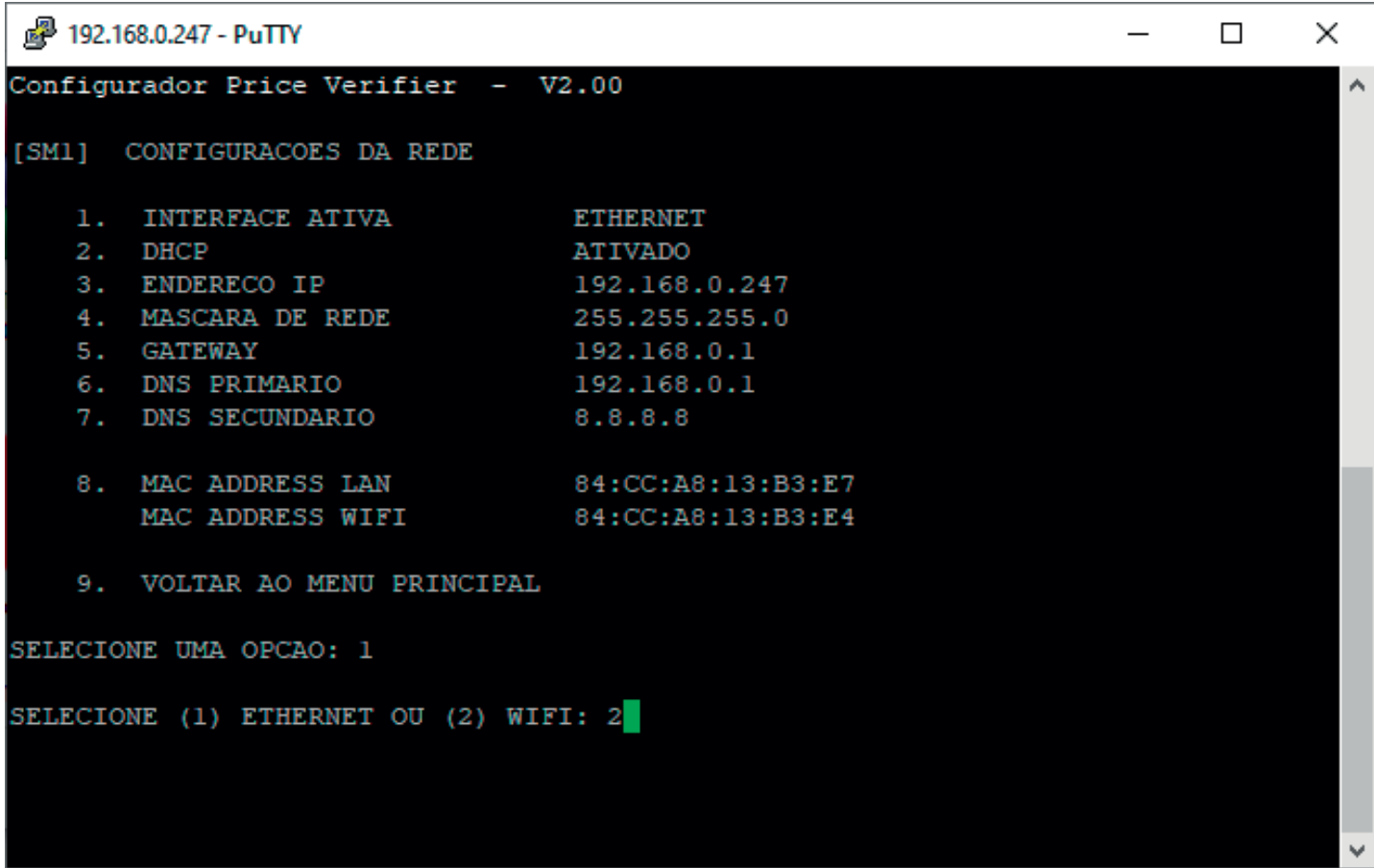

#### Jetway<sub>22</sub>

Após isso, retornar para o menu anterior, e acessar a opção 4 – Configurações do WiFi. Na opção 2 – SSID, insira o nome da rede WiFi que deseja se conectar. Na opção 6 – Chave, insira a senha da rede WiFi que deseja se conectar. Ao finalizar, retorne para o menu anterior e salve as configurações

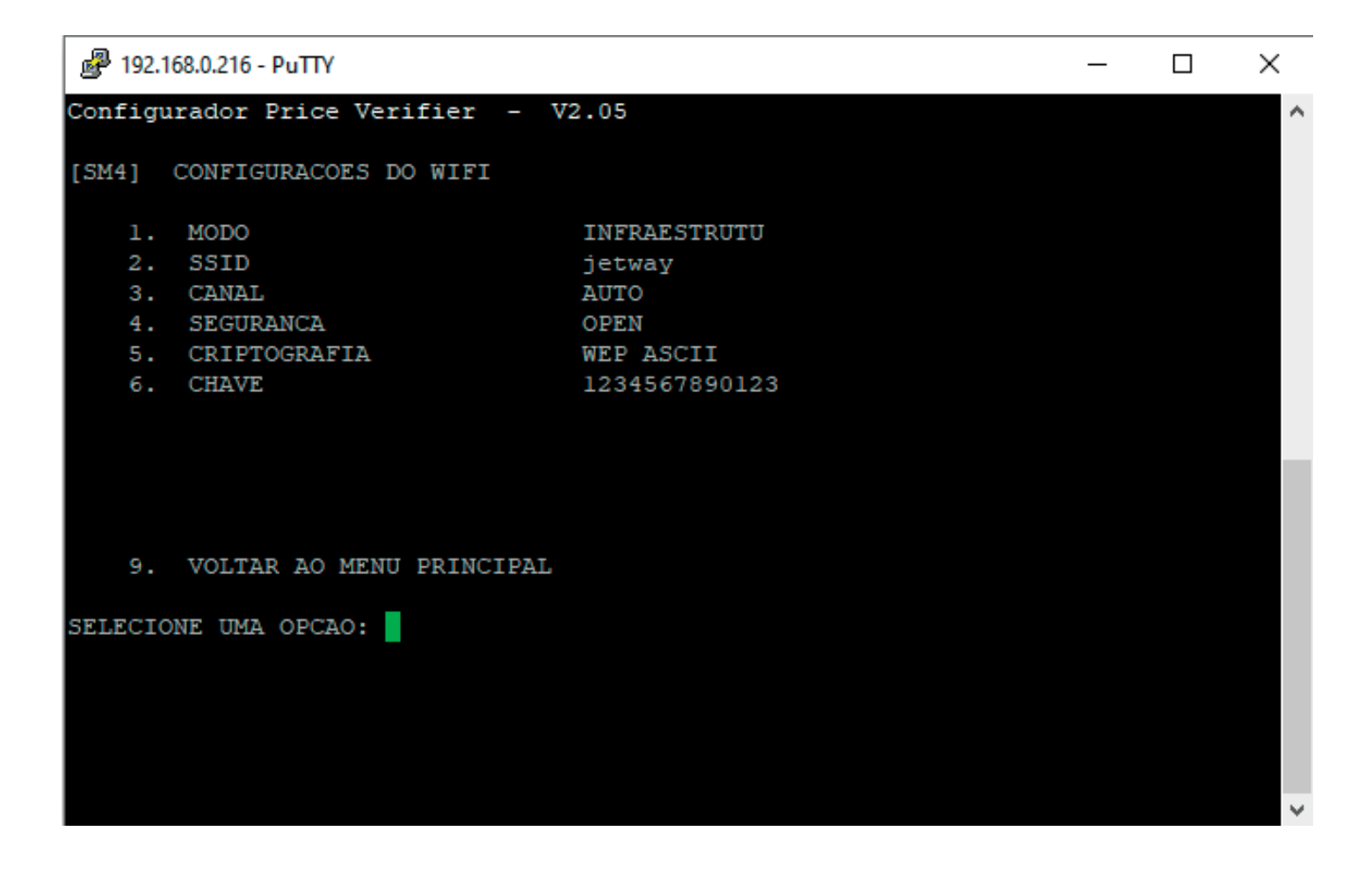

Jetway<sub>23</sub>

1.Conecte o cabo Ethernet no Verificador de Preços

2.Conecte a fonte de alimentação e ligue o equipamento

3.Checar qual IP é demonstrado no display do equipamento acompanhado do sufixo L (ex: 192.168.0.247L)

4.Abra o navegador de sua preferência e insira o IP identificado no passo 3 e pressione a tecla 'Enter'. Digite jetway no campo 'senha' e clique em Enviar.

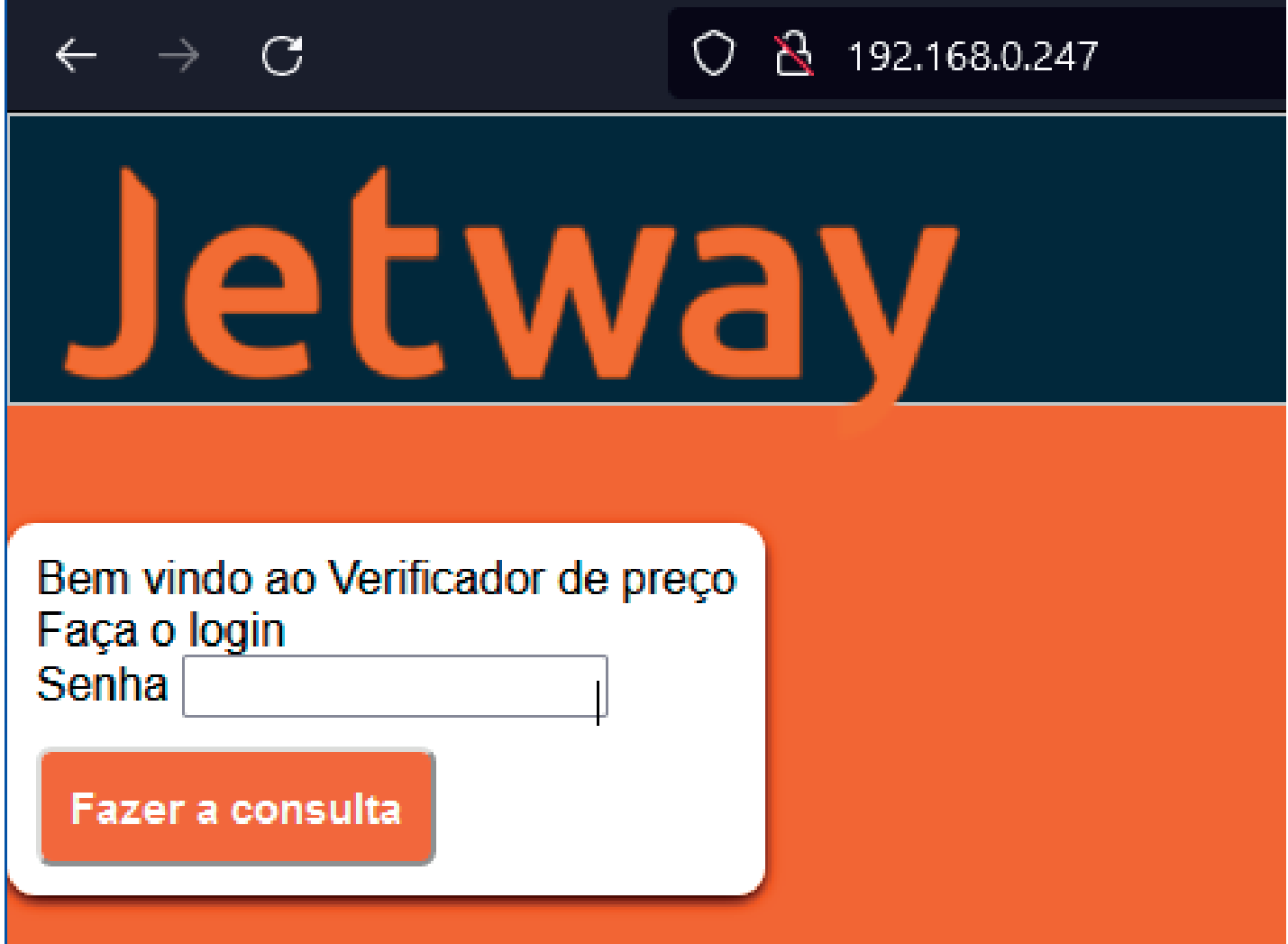

Se a sua rede for DHCP os parâmetros serão automaticamente identificados conforme imagem a seguir.

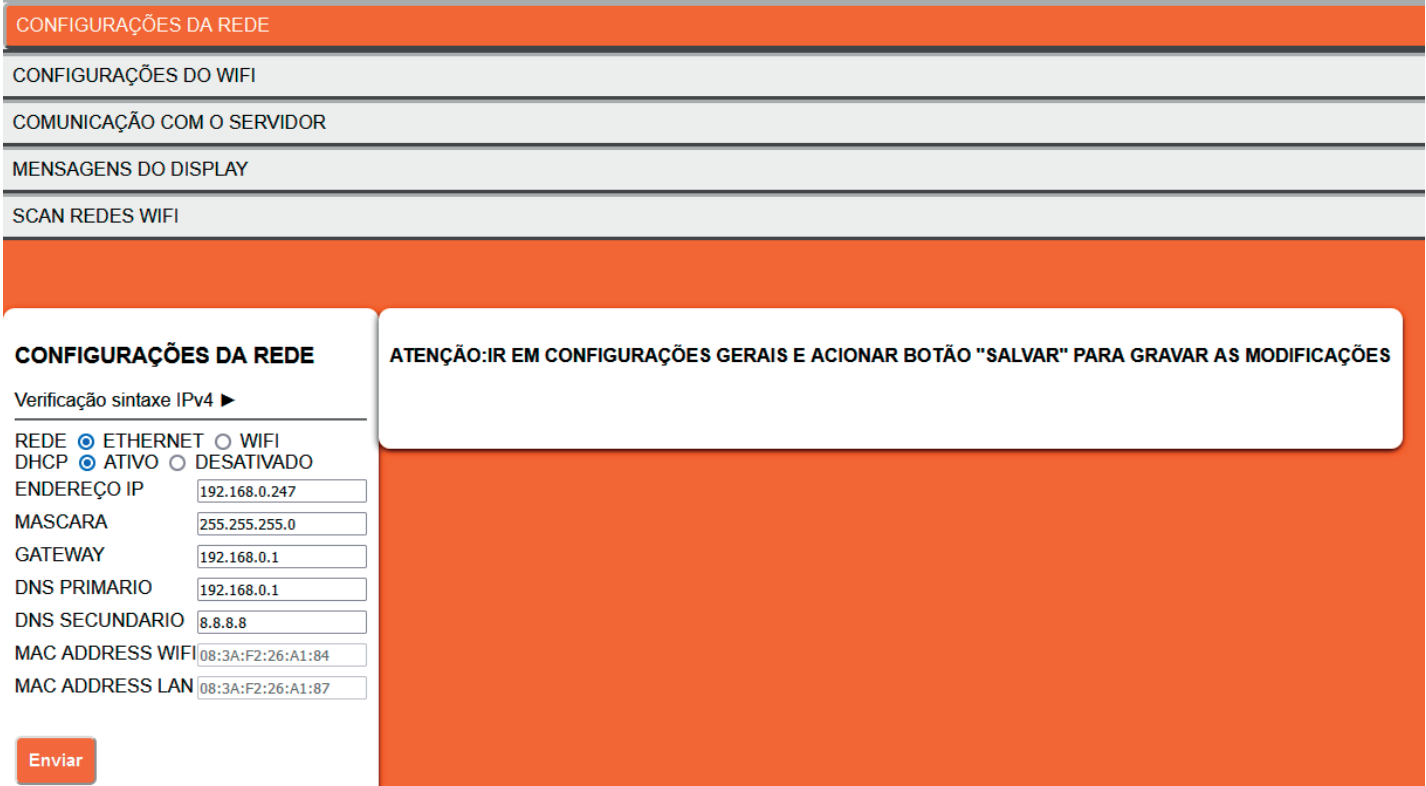

#### Jetway<sub>25</sub>

Caso sua rede seja IP Fixo, selecione a opção de DHCP desativado e insira as configurações de rede necessárias. Ao finalizar, clique em Enviar e nas Configurações Gerais, clique em Enviar e Salvar.

![](_page_25_Picture_19.jpeg)

#### Jetway<sub>26</sub>

Para configuração do servidor, é necessário acessar a opção de Comunicação com o Servidor, e inserir o IP da máquina onde está instalado o Software de Cadastro de Produtos. Ao finalizar, clique em Enviar e nas Configurações Gerais, clique em Enviar e Salvar.

![](_page_26_Picture_32.jpeg)

Reinicie o VP e o mesmo deve identificar os parâmetros configurados e conectar-se ao Software de Cadastro de Produtos através do IP atribuído na configuração. Faça a leitura de um produto cadastrado, o mesmo deve ser demonstrado no display do Verificador de Preços Jetway.

Jetway<sub>27</sub>

Para configurar a interface WiFi, selecione a opção de WiFi e clique em Enviar.

![](_page_27_Picture_13.jpeg)

Jetway<sub>28</sub>

Após isso, acessar as opções de Configurações do WiFi. No campo SSID, insira o nome da rede WiFi que deseja se conectar. No campo Chave, insira a senha da rede WiFi que deseja se conectar. Ao finalizar, clique em Enviar e nas Configurações Gerais, clique em Enviar e Salvar.

![](_page_28_Picture_19.jpeg)

Jetway<sub>29</sub>

# **Certificação Anatel**

#### Incorpora produto homologado pela Anatel sob número 04294-21- 109209

Este equipamento não tem direito à proteção contra interferência prejudicial e não pode causar interferência em sistemas devidamente autorizados

![](_page_29_Picture_3.jpeg)

Agência Nacional de Telecomunicações

04294-21-10929

Jetway<sub>30</sub>

### **Suporte Técnico Jetway**

Os Verificadores de Preço Jetway são fabricados com alto padrão de qualidade. Em caso de falhas que venham a ocorrer durante o período de garantia solicitamos que entre em contato com a Jetway para a troca do equipamento através da nossa plataforma de atendimento:

SUPORTE JETWAY ou através do e-mail: suporte@jetway.com.br

Jetway<sub>31</sub>